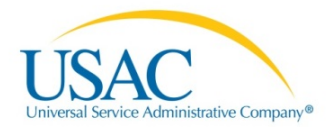

# e‐Rate Productivity Center (EPC)

USAC EPC SERVICE PROVIDER USER GUIDE RELEASE 1.2 ‐ JANUARY 2016 (FINAL)

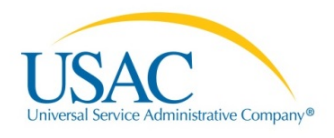

# Contents

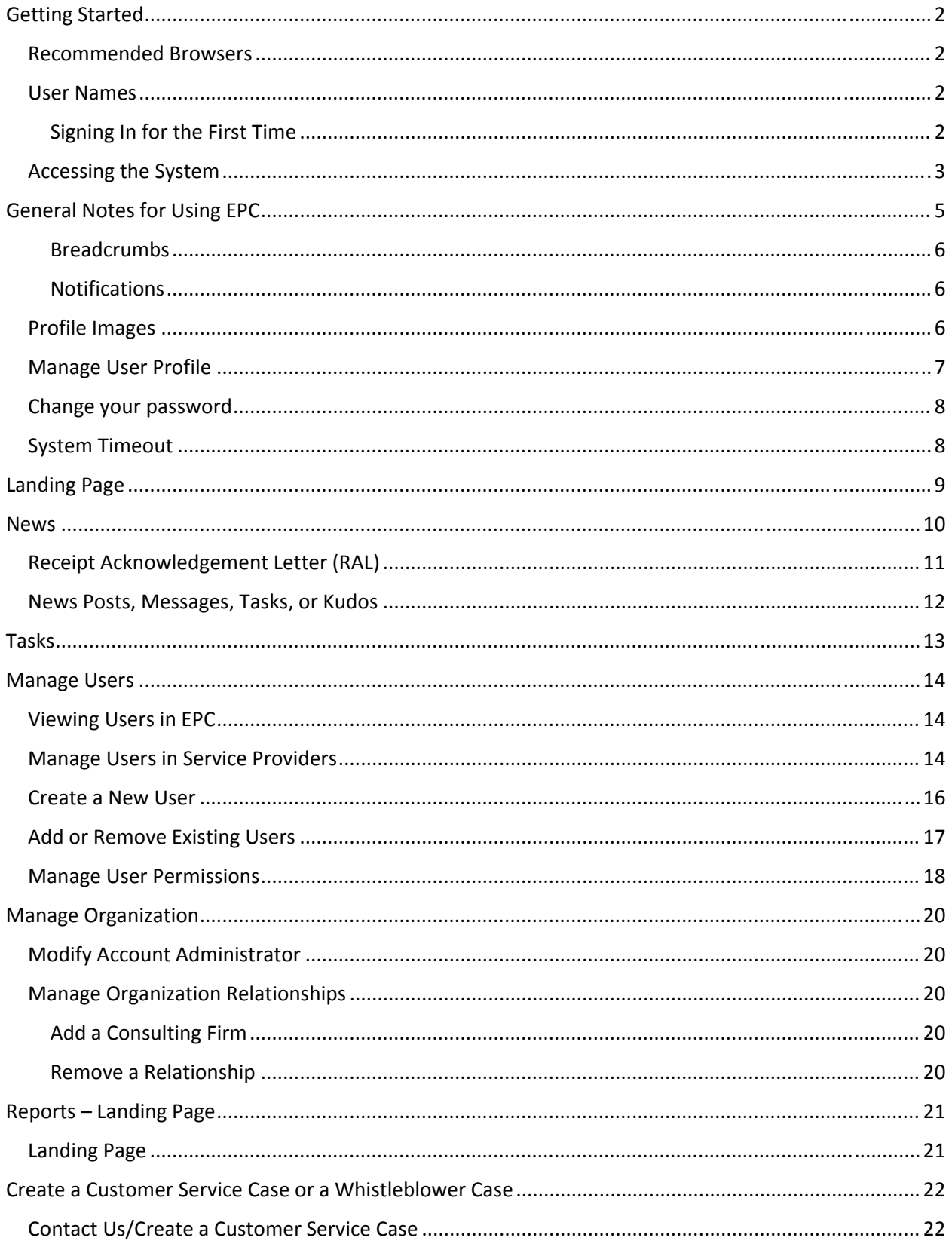

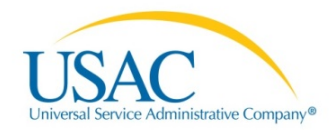

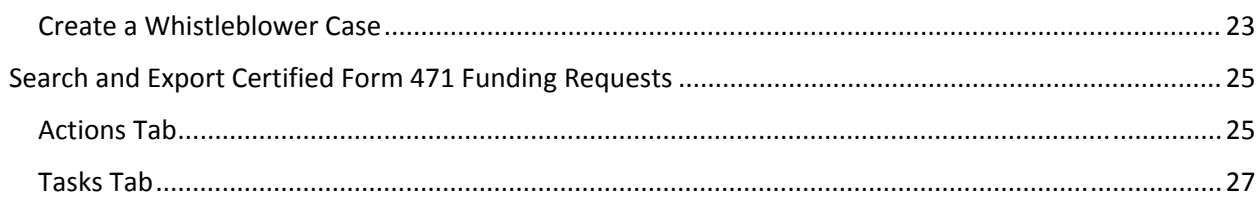

# Getting Started

### Recommended Browsers

- Internet Explorer
- Firefox
- Safari
- Chrome

## User Names

Your email address will be your user name for logging in to the system. Your email address cannot be changed.

Do not log in to the system using more than one user name (email address) at a time. If you are representing multiple organizations and have multiple user names, you must close your browser before logging in with the second user name.

#### Signing In for the First Time

You will receive an email inviting you to sign in to EPC. Follow the instructions in the email to sign in for the first time. You will:

- 1. Receive an Invitation Email with the subject "USAC EPC Account Creation"
- 2. Navigate to URL included in the email message.
- 3. Enter the username provided in the email message.
- 4. Select the **Forgot Password** link on the log in screen.
- 5. Follow the instructions to reset your password.

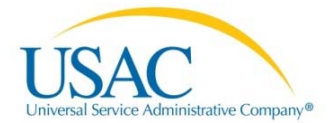

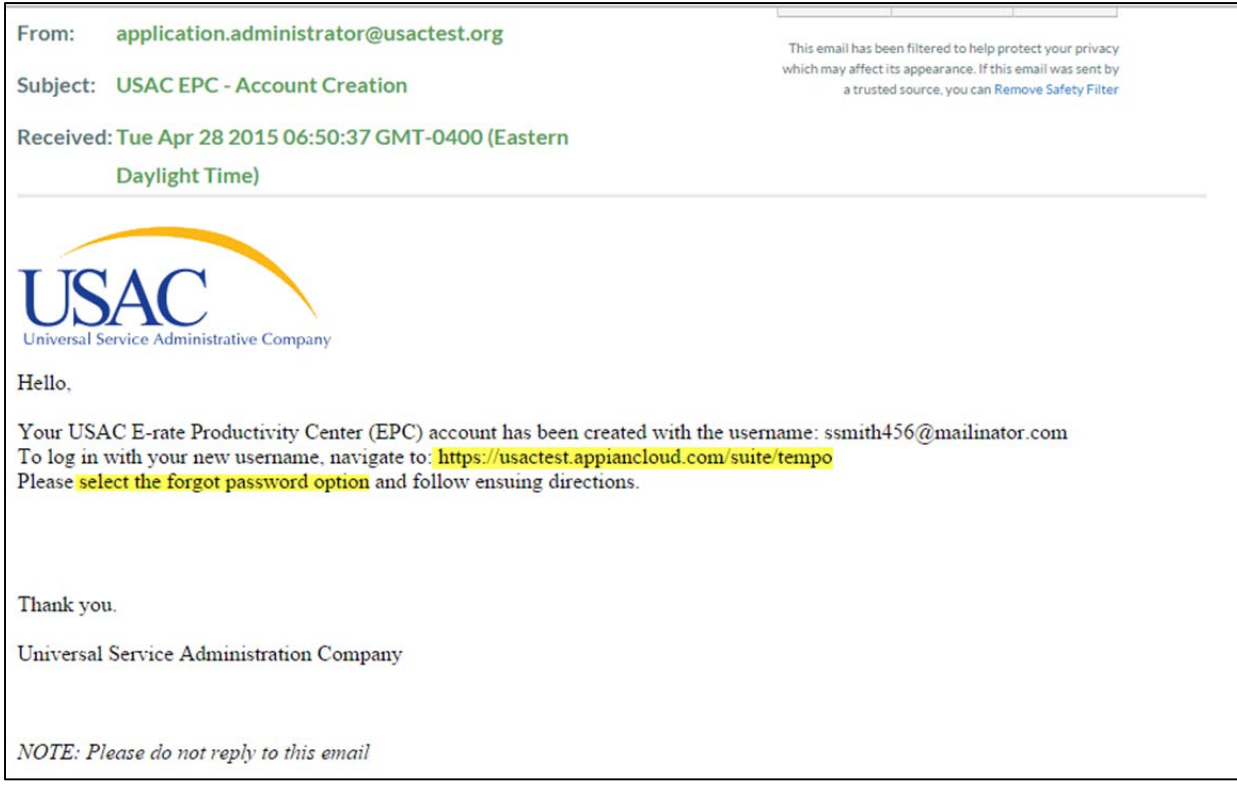

- 6. After setting your password, log in.
- 7. Your news page will include a welcome message with link to complete the terms and conditions. Click the link in the News item to go to your task to read the terms and conditions.

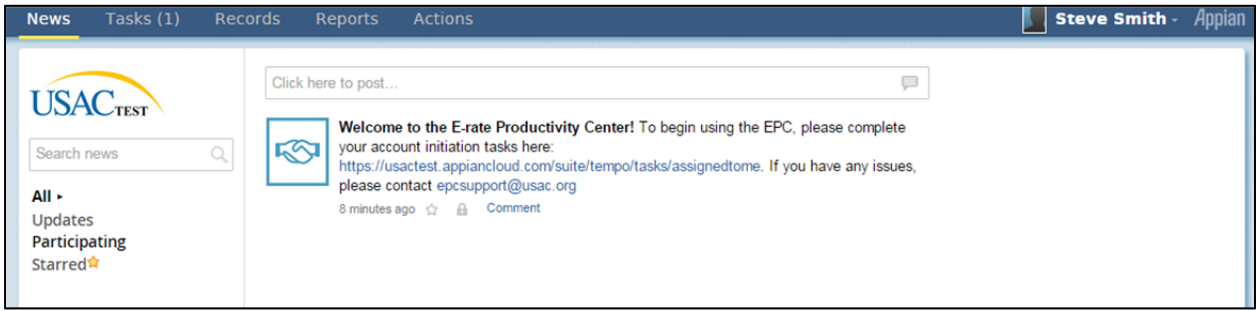

After you have read and agreed to the terms and conditions click the button to accept them. You can now use the EPC system.

**HINT:** Click on the USAC logo to navigate to your Landing Page.

#### Accessing the System

After your initial log in, to access the system later:

- 1. Navigate to the URL provided to access the log in screen, for example, https://portal.usac.org
- 2. Read and acknowledge the access terms and then click **I Agree**.

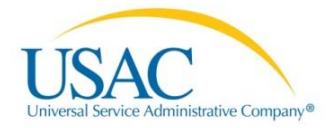

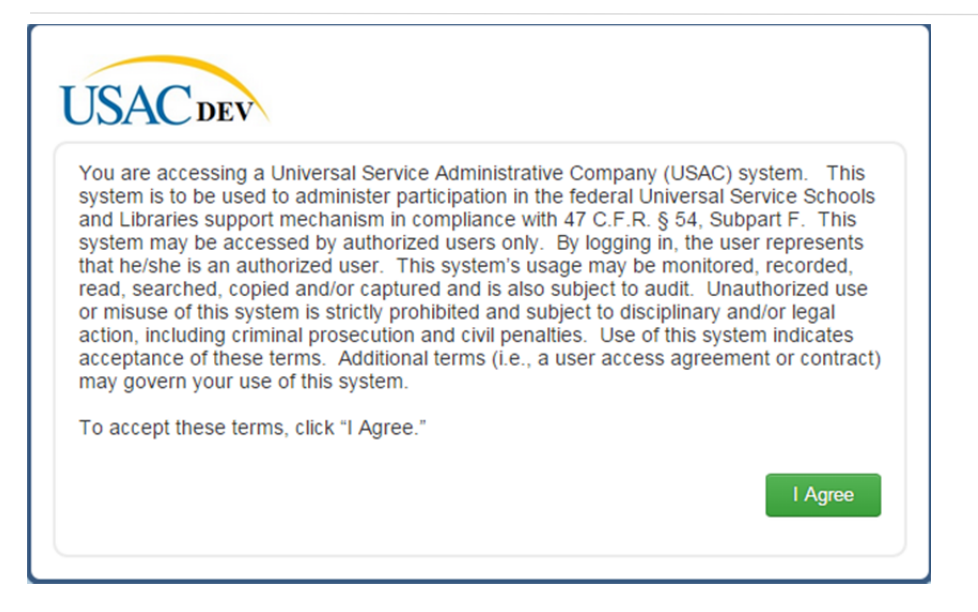

- 3. Enter your email address and password. If you have forgotten your password, select **Forgot Password** to reset it.
- 4. Your EPC landing page opens. You will see a menu at the top of the screen:

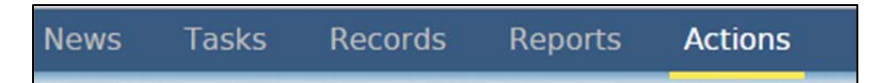

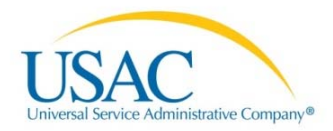

# General Notes for Using EPC

Items marked with an asterisk (**\***) on forms are required.

On the News and Tasks lists, you can select the **Star** under an item to find it more quickly.

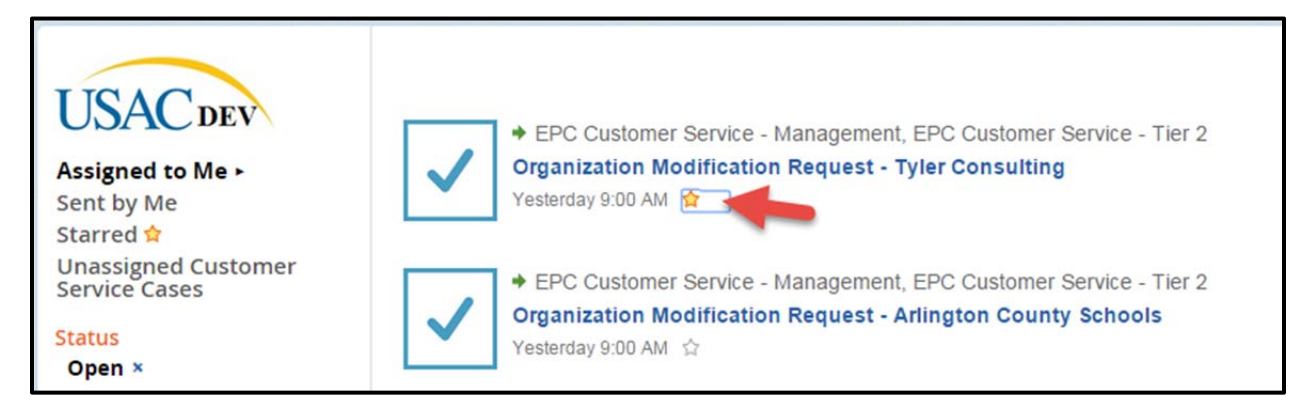

After you have starred an item, sort by selecting **Starred** on the left‐hand panel to display only those choices. To display all the menu items again, select **All**.

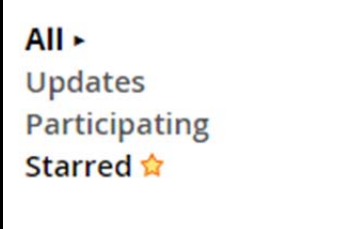

The left-hand panel may include filters to help you find items more quickly. If you select a filter, to clear it select the **X** icon next to the filter name to show the entire list again.

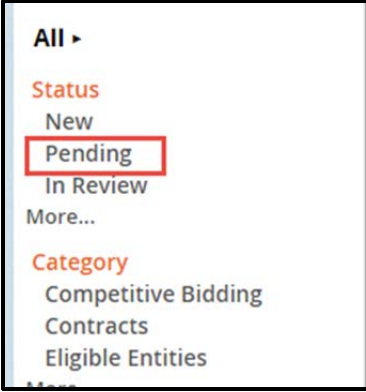

**NOTE:** Some pages will also include **Related Actions** on the left‐hand panel. Here you will locate important links to other functions for the particular entity you are working on.

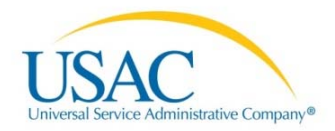

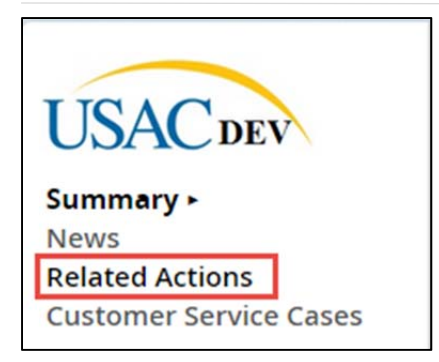

#### Breadcrumbs

While you move around in the system, you will see headings that show you where you are.

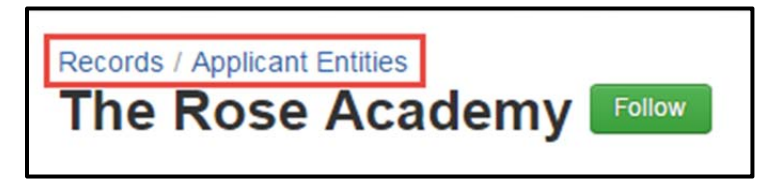

You can also look at the page title to see the name of the specific item you are working on.

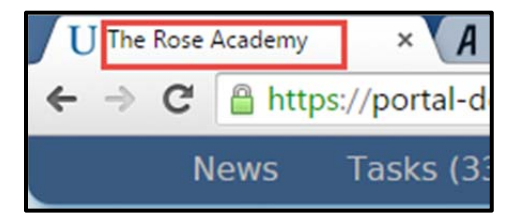

### Notifications

You will also receive email notifications regarding:

- Items you are following or you have worked on
- **•** Task notification emails.

These notifications will include a link to the system to view the item or task. Examples of email notifications are new users added to an organization you manage, or modifications to the organization.

# Profile Images

To change your profile images:

1. After logging in, access your profile:

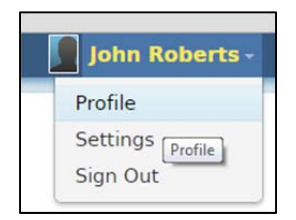

2. Click **Change cover** to change large image.

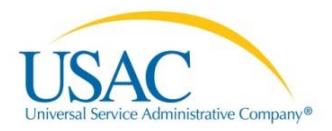

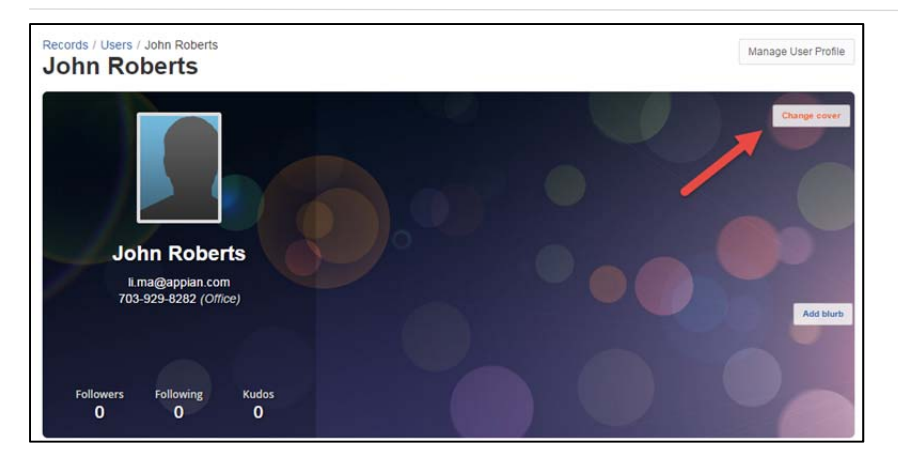

3. Click **Change photo** to change smaller image.

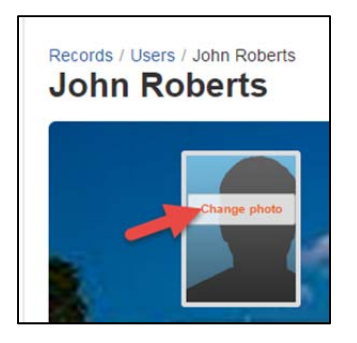

**NOTES:** Once added, you cannot delete images, only replace them. If you make a change to your email address using the Edit Profile function on the image, it will not be saved in the system. Your email can not be changed once it is created in the system.

### Manage User Profile

To change your user profile for EPC:

1. Select the drop‐down menu under your user name at the top right:

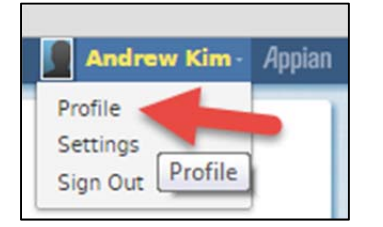

- 2. On the user profile page, select Manage EPC User Profile.
- 3. Make the necessary changes on the User Details page and submit.

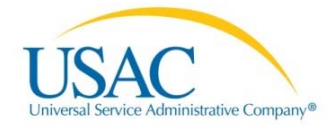

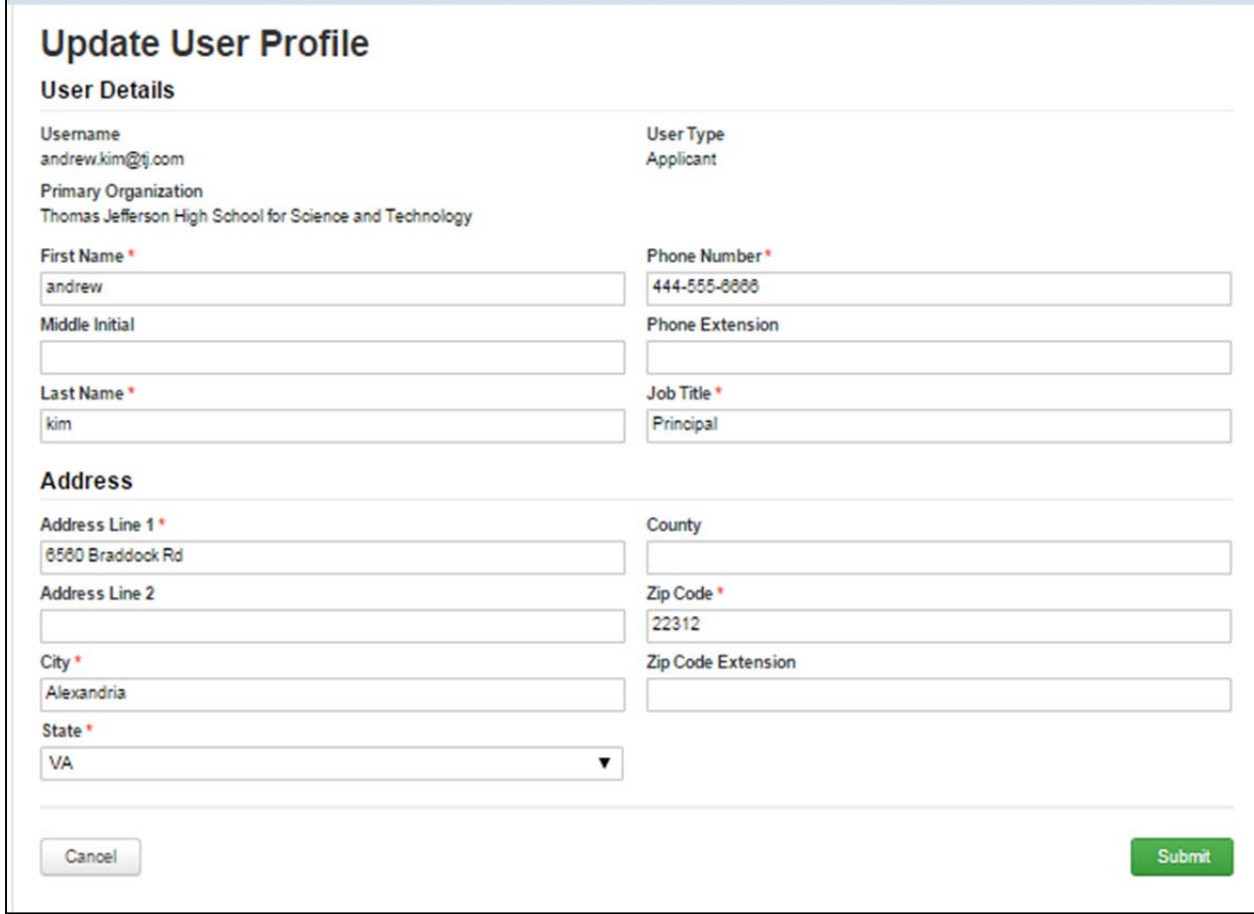

#### Change your password

- 1. Under your username, select **Settings**.
- 2. On the left‐hand menu, select **Password**.
- 3. Enter your old password and new password, following the rules listed.
- 4. Click **Change Password**.

### System Timeout

The system will issue you warning after 60 minutes of inactivity. You will be timed out after 65 minutes.

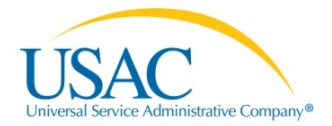

# Landing Page

When you log in to the system you will see your landing page.

**TIP:** You can also return to your landing page by clicking the USAC logo on any screen.

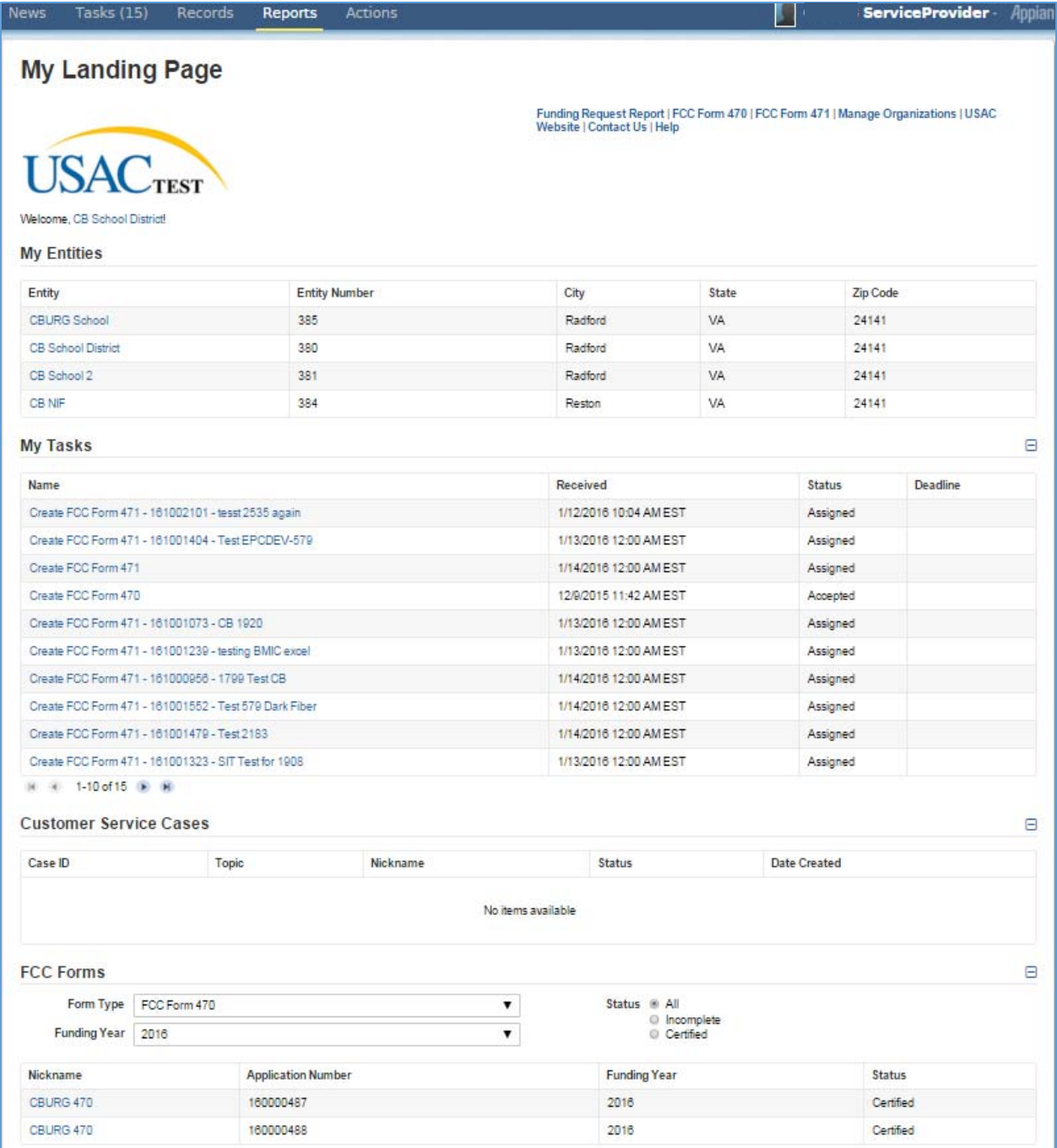

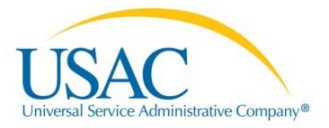

# News

Select the News tab to view a list of current news items. These include items you and your team are working on. You can also **follow** items in the system – such as users, applicant entities, service providers, and consulting firms – and receive updates on their status as well, here in the News feed. The sample news feed below shows new organization relationships and a new user.

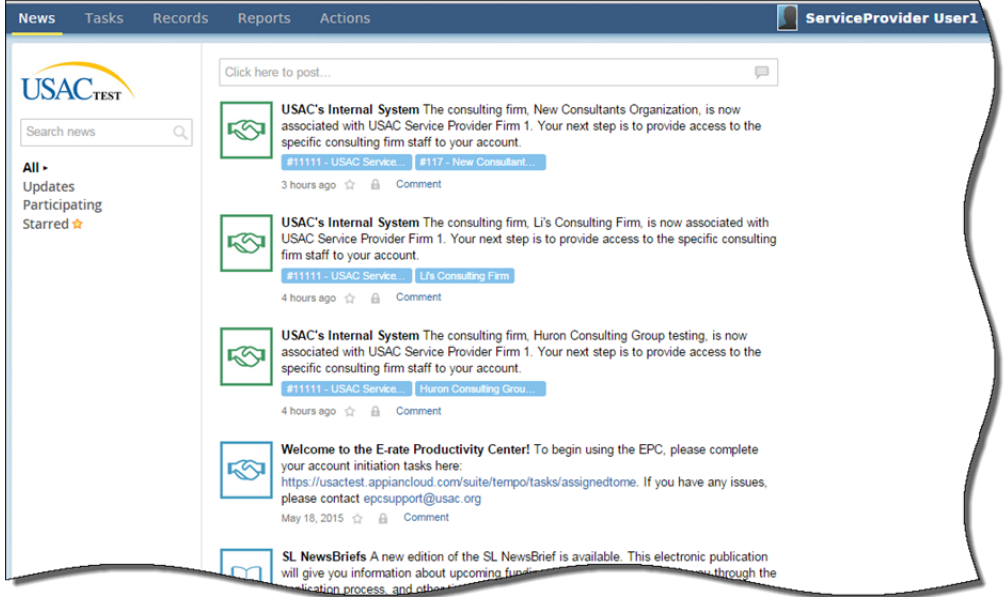

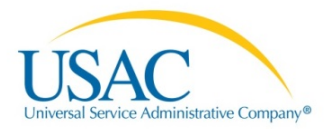

# Receipt Acknowledgement Letter (RAL)

You can view information relating to news, FCC Forms, updates, documents and correspondence from USAC through your **News Tab** in EPC. USAC also sends correspondence to you via the **News Tab**.

The **Receipt Acknowledgement Letter (RAL)** is an acknowledgement that USAC sends to the applicant to advise the receipt status of their FCC Form 471 ‐ Application for Funding Year 2016. Each service provider featured on the form will also be notified of the information submitted for the service provider.

The RAL specifies important information for the applicant to review and you must respond immediately to ensure the products and services listed on your FCC Form 471 are correct and complete, and if necessary, take the appropriate corrective action as soon as possible. You will be allowed to correct certain errors on the form, but not others. For fields that allow a correction, you will be able to edit the information in the form field directly. To determine what corrections are allowed and why, see the "List of Correctable Ministerial and Clerical Errors" on our website.

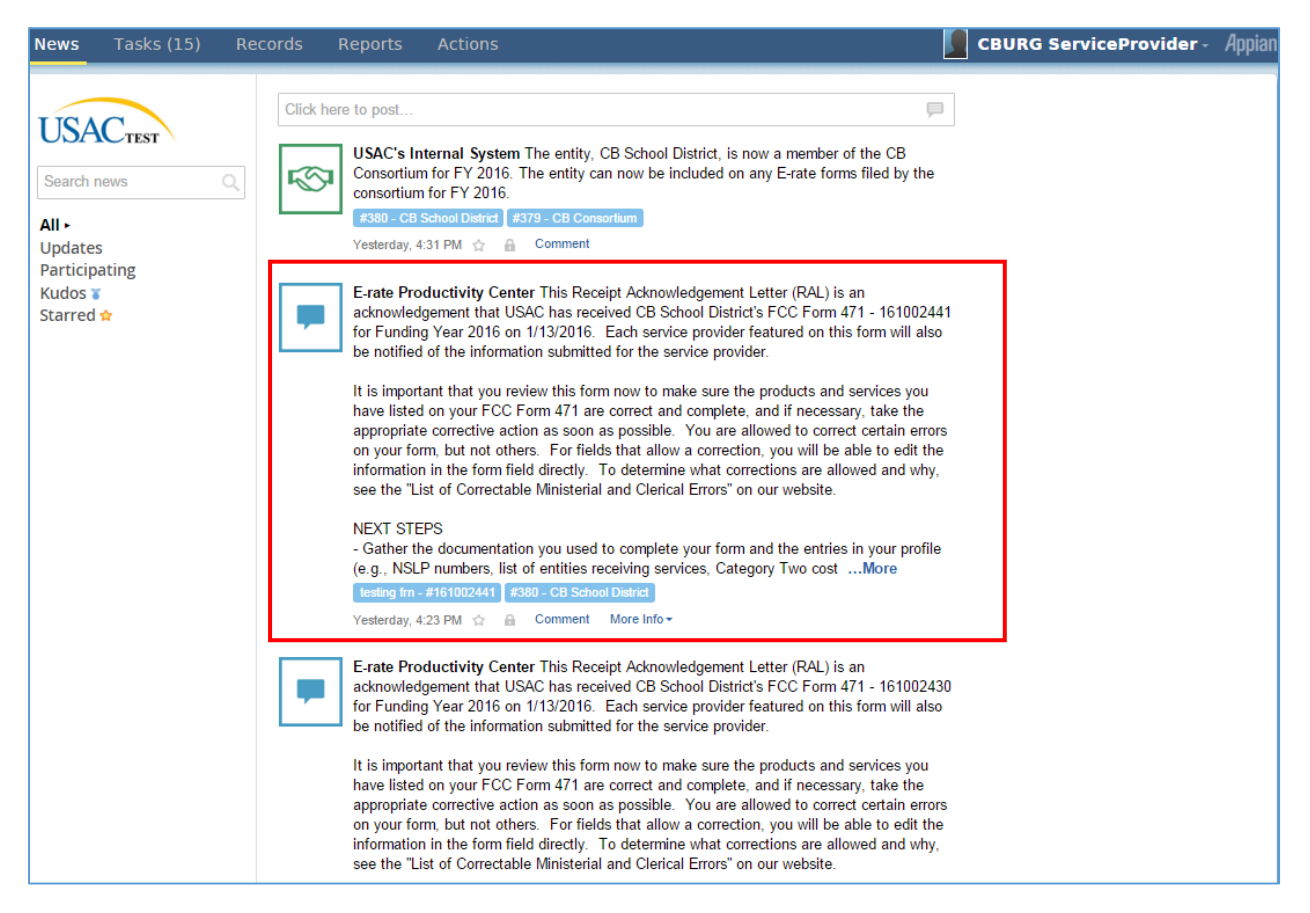

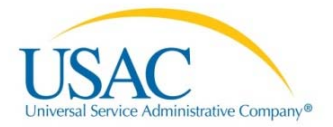

# News Posts, Messages, Tasks, or Kudos

To add a news item, click in the text field. Tabs appear to add a Post, Message, Task, or send Kudos.

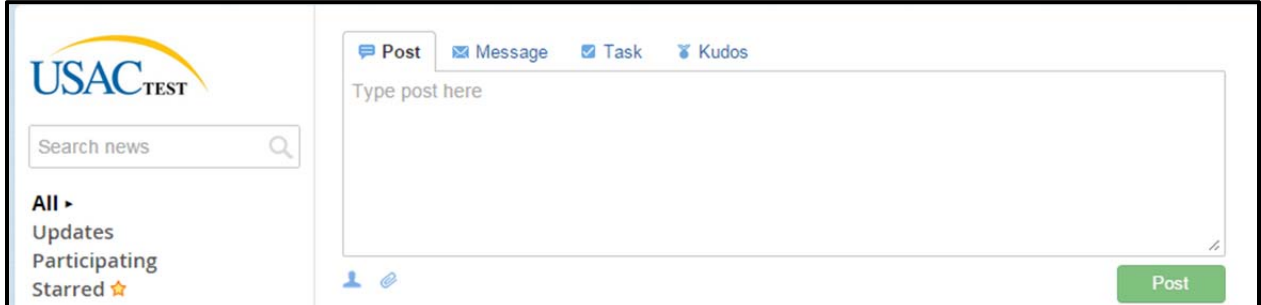

Posts are displayed on the News page. Other users can comment on the posts. Messages and tasks will be sent to the user you choose.

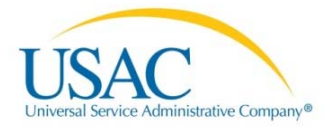

# **Tasks**

The tasks menu lists your open tasks in the system as well as the tasks of other users in your organization. You can select the task link to jump directly to it.

**NOTE:** After you have submitted a customer service case, you can locate the case in your Records. Cases are not shown under Tasks once they are submitted.

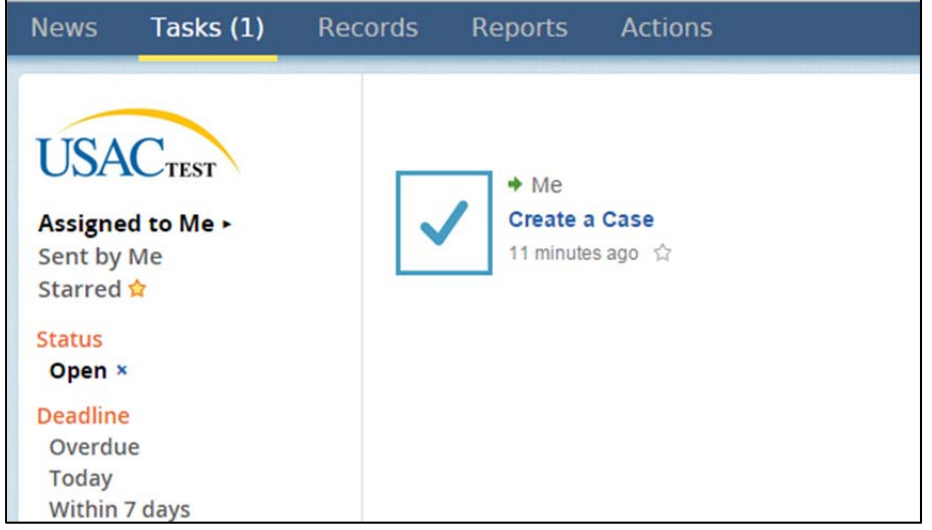

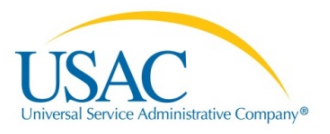

# Manage Users

Viewing Users in EPC

Manage Users in Applicant Entities/Consulting Firms/Service Providers

Create a New User

Add or Remove Existing Users

Manage User Permissions

# Viewing Users in EPC

To view users, select the **Records** menu. Under Records, you will all the entities and users in EPC but you will only be able to modify information for your own entity.

Under Records, you can view:

- **Applicant Entities –** includes schools, school districts, libraries, library systems, consortia and NIFs (non‐instructional facilities).
- **Consulting Firms**
- **Customer Service Cases –** the customer service cases are displayed based on your user and group. The list will include cases assigned to your group, including those that have been accepted by other users in your group.
- **Knowledge Base Center –** E‐rate help with FAQs and user guides
- **Service Providers**
- **Users**
- **Whistleblower Cases –** displays the whistleblower cases you have created

# Manage Users in Service Providers

**Navigate to Records Service Providers**

Select the name of an organization to view its details. The details include:

- Organization Details
- Contact Information
- Account Administrator
- General Contact

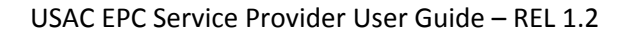

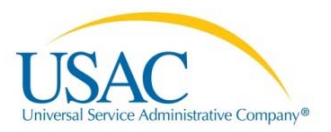

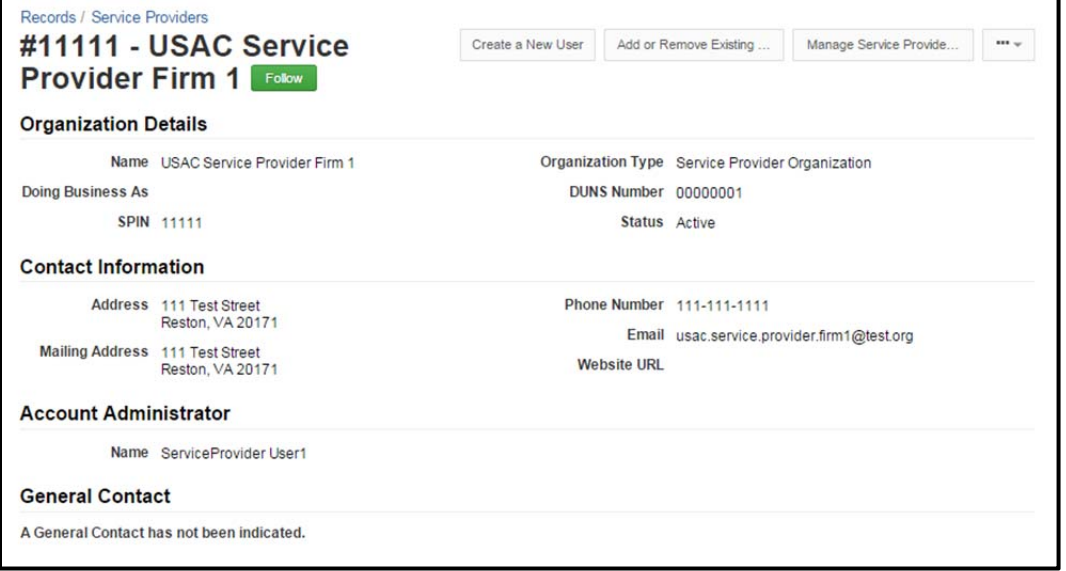

On the left‐hand panel you will also see links to News and Related Actions. You can view the organization's:

- Summary
- News
- Related Actions
- Consulting Firms
- Customer Service Cases

**NOTE:** You must be the **applicant account administrator** to modify your organization. As an service provider user who is not the account administrator, you can **create a customer service case** or **create a whistleblower case**.

Select **Related Actions** to display a list of actions for your organization. The available actions will vary depending on the type of organization. If you are an organization account administrator, you will see:

- Create a New User
- Add or Remove Existing Users
- Manage Service Provider User Permissions
- Modify Account Administrator
- Create a Customer Service Case
- Manage Organization Relationships

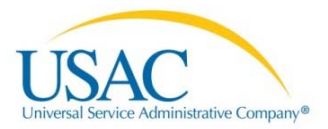

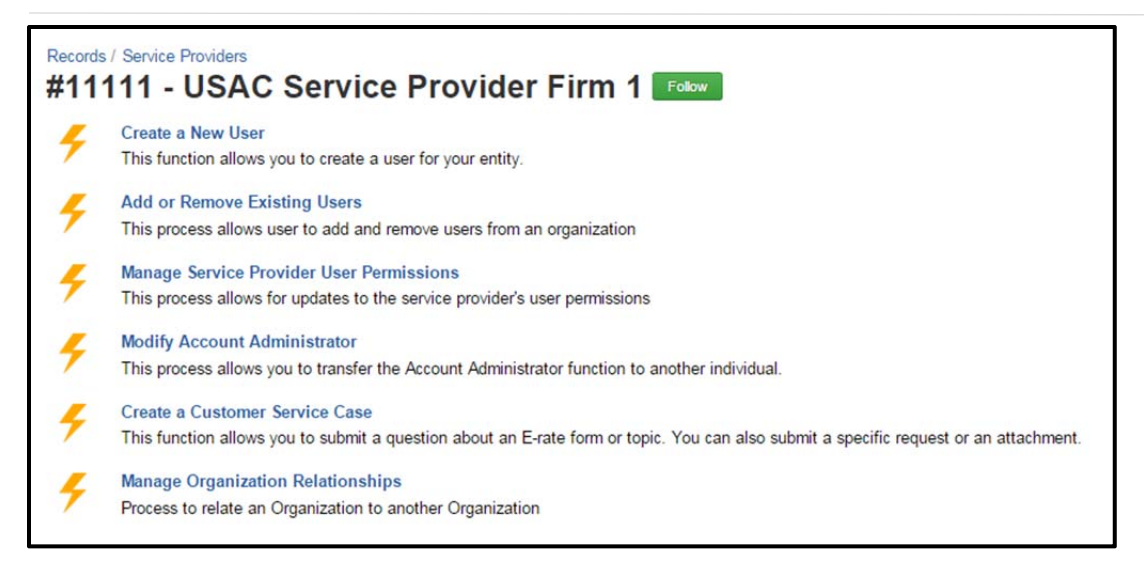

# Create a New User

#### **Navigate to Records Service Providers<Organization>**

- 1. Select Related Actions on the left-hand menu.
- 2. Select **Create a New User.**
- 3. Enter the User Details:
	- Name
	- Title
	- Phone
	- Email
- 4. Modify the address if necessary. The address for the user defaults to the address for the organization.

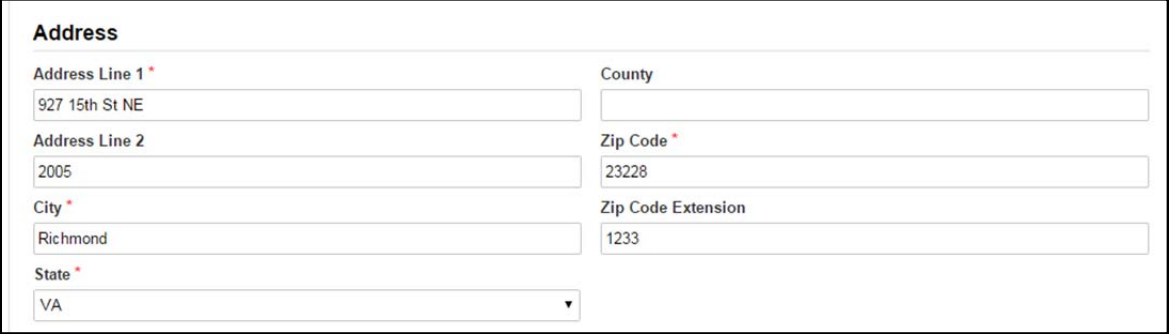

- 5. Select the Permissions for the new user:
- Full can certify forms
- Partial can create and edit forms
- View only can see forms for your organization but not create or edit them

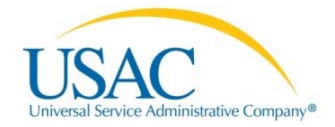

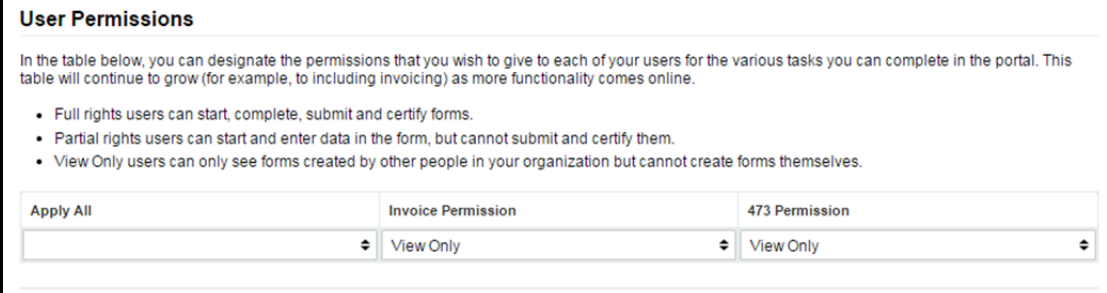

- 6. Click **Continue.**
- 7. Confirm the information, then **Submit.** The new user will receive an invitation email to sign in to EPC, create a password, and accept the terms and conditions. Once the new user accepts the terms and conditions, he or she will have access to the functionality that the role permits.

### Add or Remove Existing Users

Use the **Add or Remove Existing Users** function to add an existing user to an organization, including consultants.

**NOTES:** Account Administrators and customer service representatives can add applicant users.

Before you can add a user from a **consulting firm** to an organization, the consulting firm must be related to the organization:

- $\bullet$  Select Related Items $\rightarrow$ Manage Organization Relationships
- Choose Add a Consulting Firm.

After that, you can add users from the consulting firm to the organization as described below.

#### **Navigate to Records Service Providers <Organization> Related Actions**

#### Add a User

- 1. Select **Add or Remove Existing Users**.
- 2. The Organization Details opens showing the associated users.
- 3. In the **Search For Users to Add** section enter the name and email of the user to add.
- 4. Select **Search**.
- 5. Select the user from the list.
- 6. Click **Submit**, then confirm the new user.

#### Remove a User

To remove a consultant user, select the X icon next to the user name on the list of users.

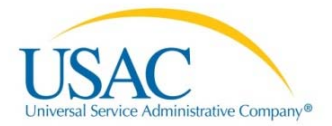

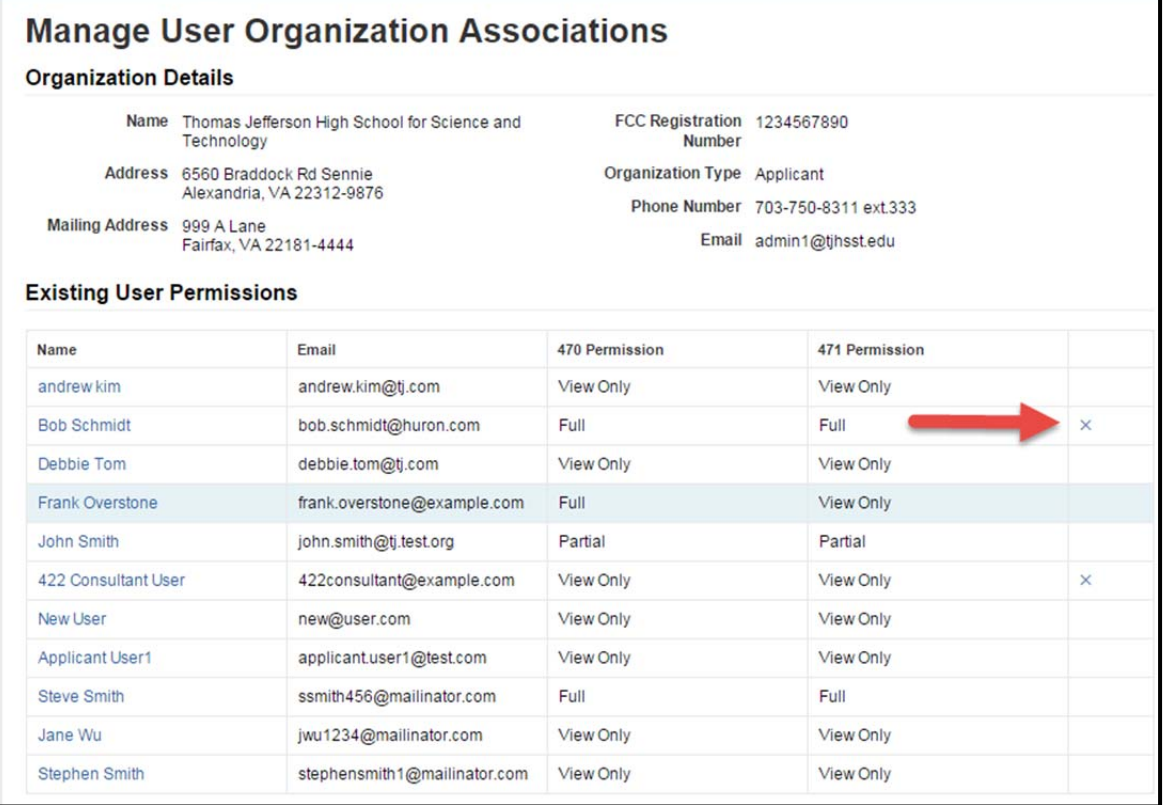

To remove other users:

- 1. Navigate to **Records—>Users**.
- 2. Locate the user in the list.
- 3. Select **Related ActionsDeactivate User**. The user's name will still appear in the list of users for the organization, but they will no longer have access to EPC.

### Manage User Permissions

(Available to Account Administrator)

#### **Navigate to Records Service Provider <Organization> Related Actions**

- 1. Select **Manage Service Provider User Permissions**.
- 2. Locate the user's name, then use the drop-down menu to assign the correct permissions, Full, Partial or View Only.

**NOTE:** Full permission users can certify forms, Partial permissions users can create and edit, View only users cannot create or edit forms, just view them.

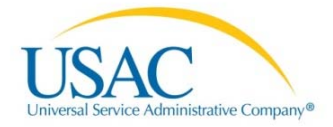

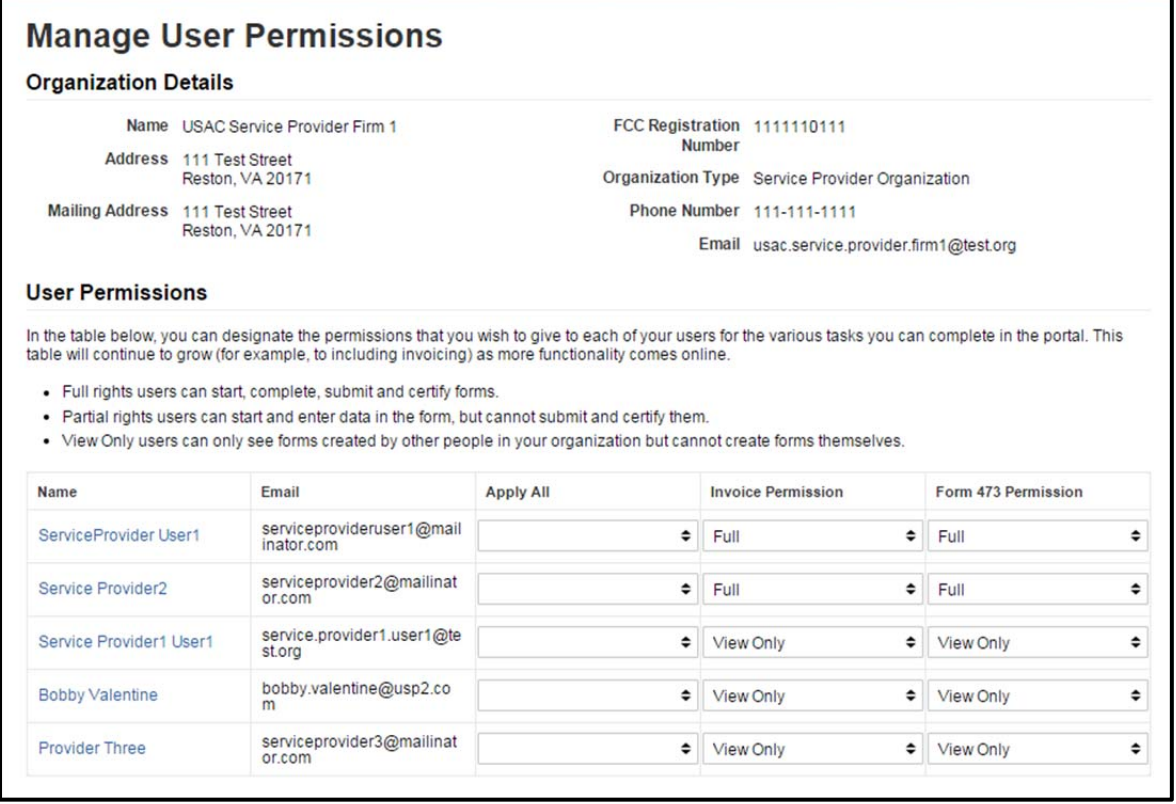

#### 3. Select **Submit.**

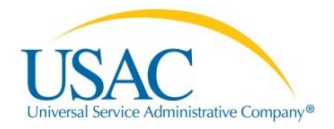

# Manage Organization

Modify Account Administrator Manage Organization Relationships Add a Consulting Firm Remove a Relationship

### Modify Account Administrator

(Available to Account Administrator)

#### **Navigate to Records Service Providers <Organization > Related Actions**

- 1. Select **Modify Account Administrator**. The organization details open displaying users.
- 2. To change the account administrator, uncheck the box for the current administrator if necessary, then select the new administrator from the list.
- 3. Select **Continue**.
- 4. Confirm the new account administrator information, then select **Submit.**

### Manage Organization Relationships

(Available to Account Administrator. Tasks will need approval by the customer service bureau.)

#### Add a Consulting Firm

**Navigate to Records Service Providers> <organization> Related Actions Manage Organization Relationships**

1. Select **Add Consulting Firm**.

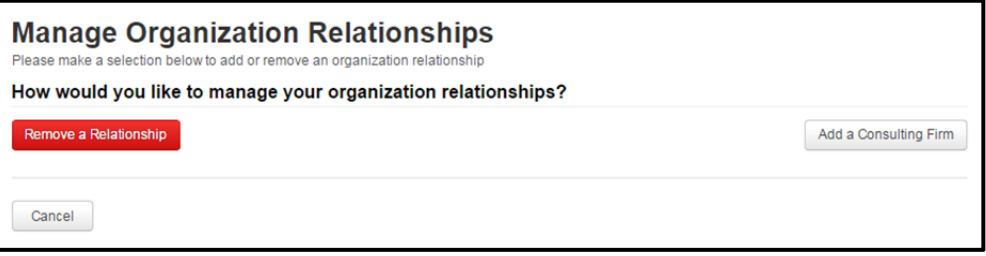

- 2. On the **Add a Consulting. Firm** page:
- 3. Enter information for the entity to search, for example, CRN, Name, or zip code.
- 4. Select the consulting firm from the Add Relationships list.
- 5. Select **Submit** and confirm.

#### Remove a Relationship

**Navigate to Records Applicant Entities < Applicant Entity> Related Actions Manage Organization Relationships**

On the **Remove Organization Relationship** page:

- 1. Select the relationship to remove from the list.
- 2. Select **Submit** and confirm.

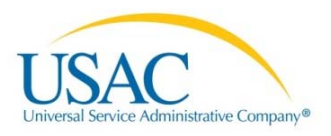

# Reports – Landing Page

## Landing Page

#### **Navigate to ReportsMy Landing Page**

As an EPC user, you can access your landing page to see a summary of your information. Here you can view your Customer Service Cases. The page also includes links to create a customer service case or manage your organization.

**NOTE:** You can also return to your landing page at any time by clicking the USAC logo.

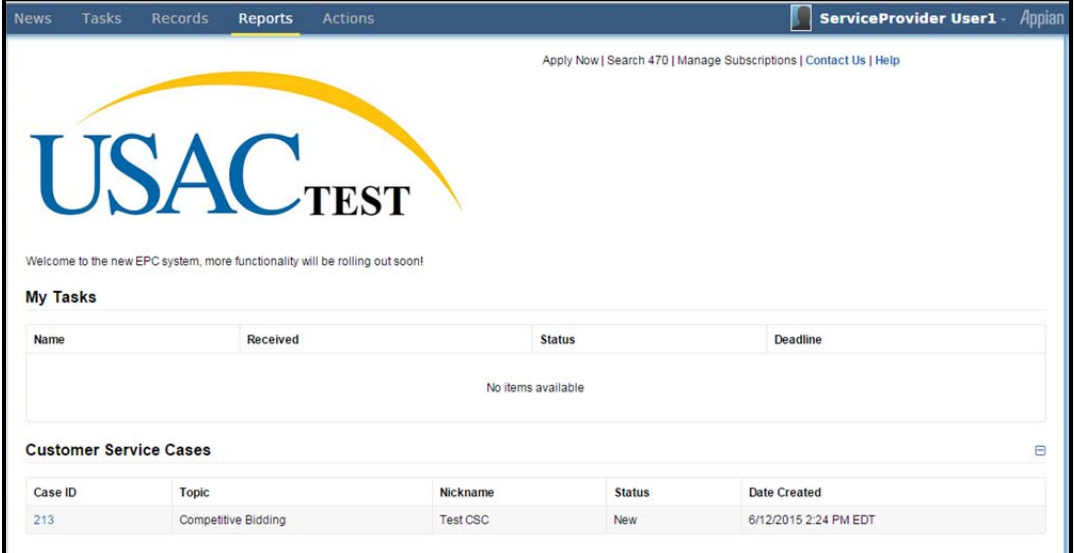

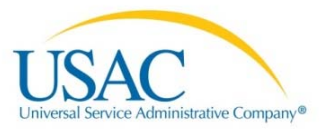

# Create a Customer Service Case or a Whistleblower Case

Create a Customer Service Case

Create a Whistleblower Case

## Contact Us/Create a Customer Service Case

You can create a customer service case by clicking Contact Us on your landing page or by using the Create a Customer Service case function on the organization.

#### **Navigate to Actions**

- 1. Select **Contact Us**.
- 2. Enter the **Case Details** as follows:
	- Enter a **Title** for the case
	- Enter a **Description**
	- Select the **Topic** for the customer service case from the drop-down menu
	- Select a **Subtopic** from the drop-down menu
	- Select a **Priority**. Customer service users can filter cases based on priority.
	- Attach any relevant files.

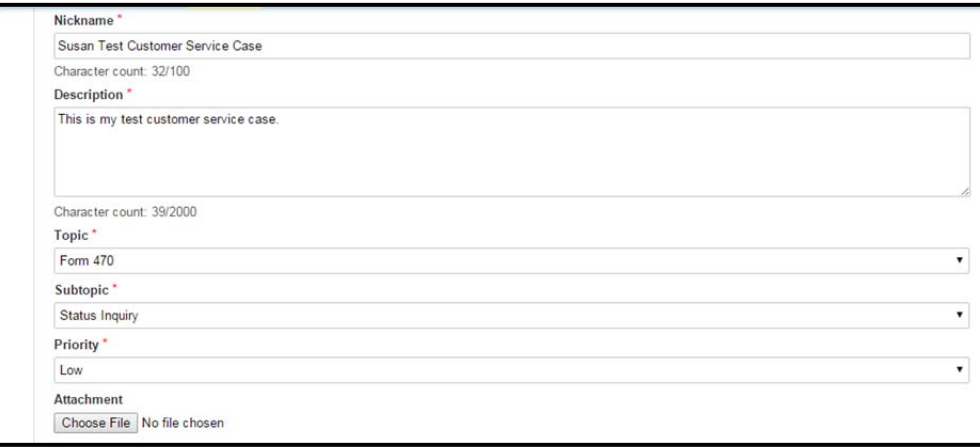

3. You can also attach files that are already in EPC, for example, forms or other customer service cases. To add an attachment, click **Find Attachment**.

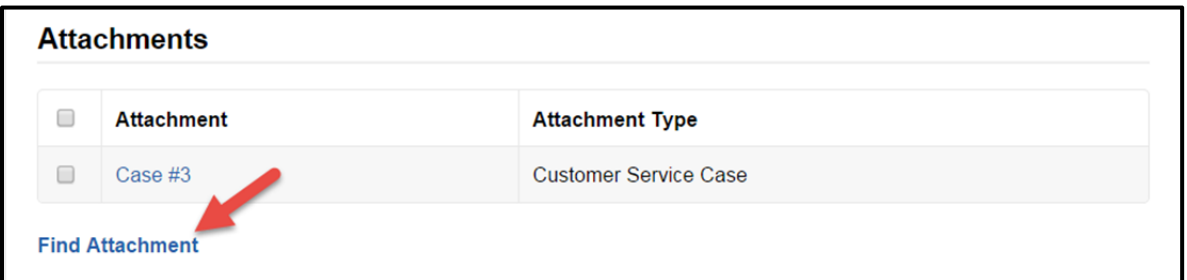

4. Select the attachment type from the drop-down menu. Select the attachment from the list and click Add Attachments.

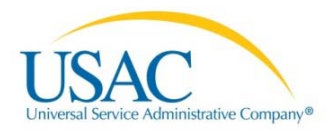

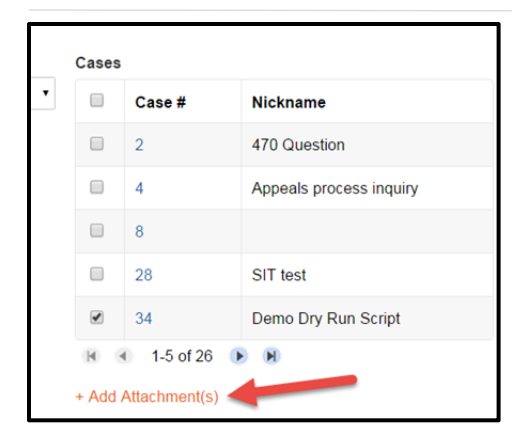

Repeat for additional attachments as needed.

- 5. Enter the contact information for the case. Your information will be entered by default. To remove yourself from the list, click the x next to your username.
- 6. Select the radio button for the contact user, either someone in the system or a contact that is not in the system. Enter their information.
- 7. Click **Submit**.

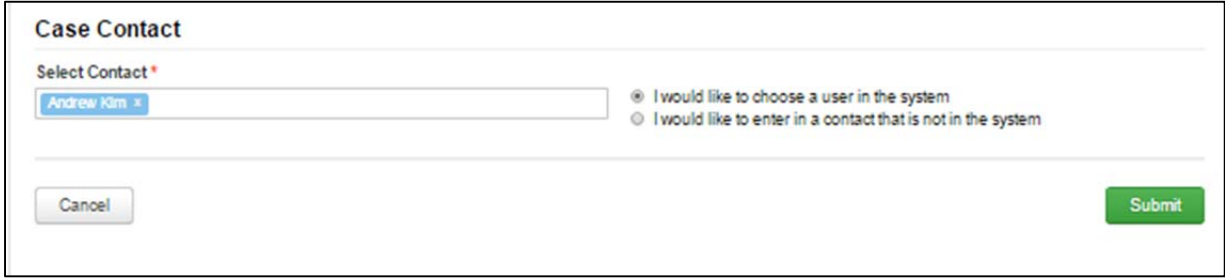

Your case number will be displayed. You can review the case by clicking the link.

**NOTE:** Any uploaded documents may take up to a minute to display. Refresh the page if necessary.

#### Create a Whistleblower Case

- 1. Select **Actions** from the top menu
- 2. Select Create a Whistleblower Case
	- Click the link to create a whistleblower case
- 3. Enter the case details as needed
	- Title
	- Description
	- Topic
	- Priority
	- Case Contact
- 4. Select **Submit**.

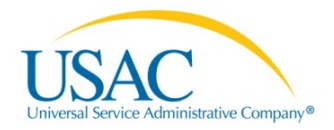

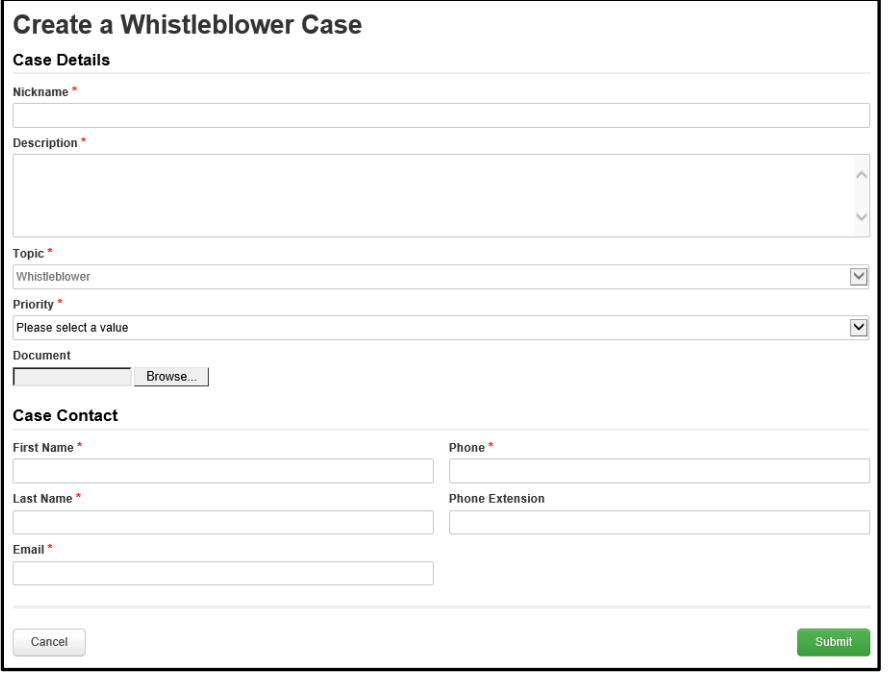

You can view whistleblower cases you have created by navigating to Records $\rightarrow$ Whistleblower Cases.

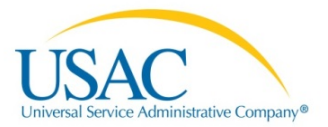

# Search and Export Certified Form 471 Funding Requests

This function allows you to search for certified FCC Forms 471 funding requests and export the results.

# Actions Tab

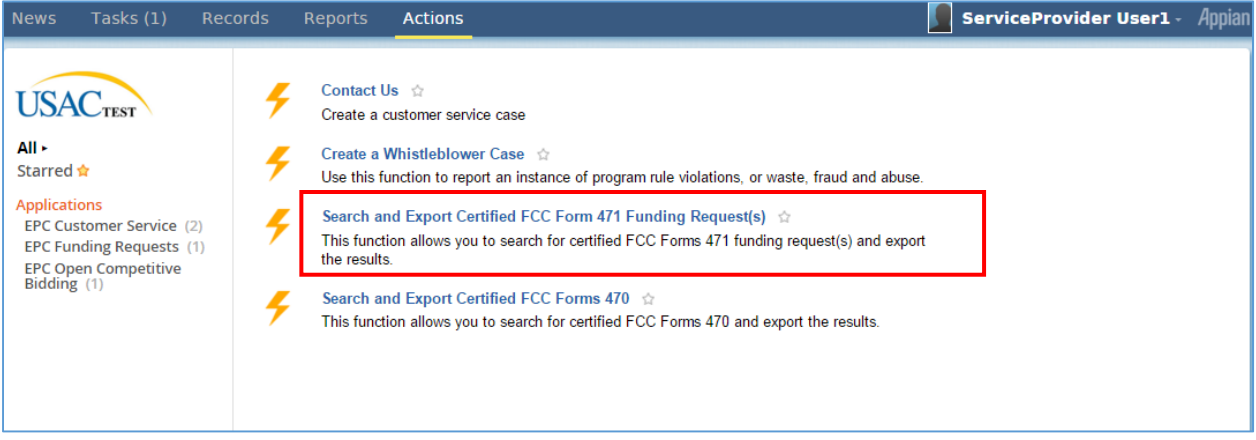

1. Click the **Search and Export Certified FCC Form Funding Request** link.

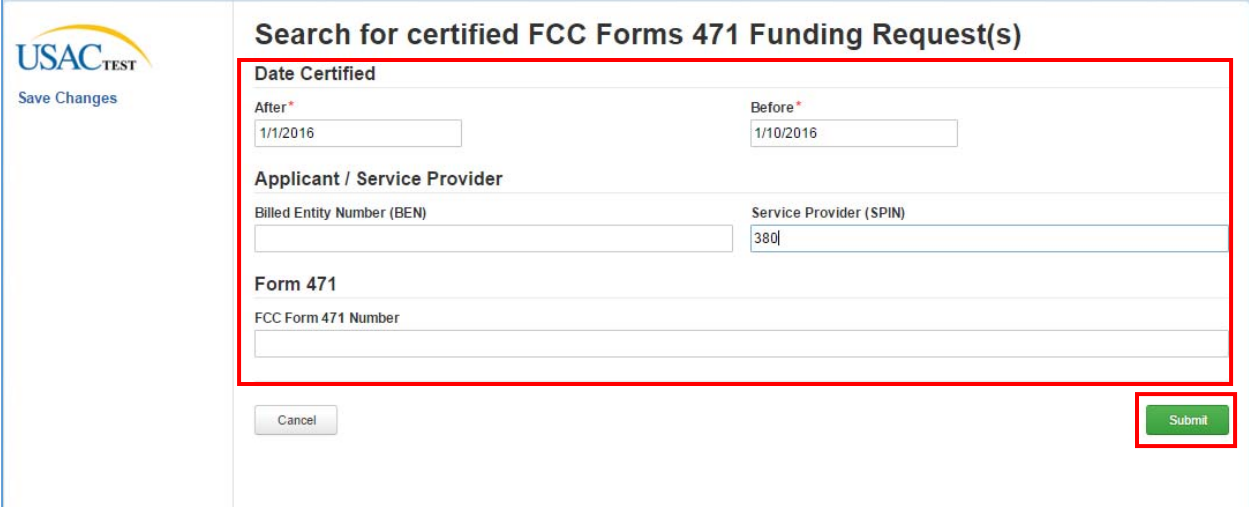

- 2. Enter the required "**After"** and "**Before"** date.
- 3. Enter the **BEN, SPIN** or **FCC Form 471 Number** and then click the **Submit** button. The FCC Certified Form 471 Funding Request Report displays, if a successful search.

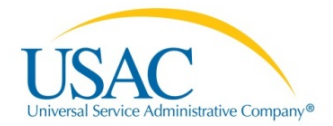

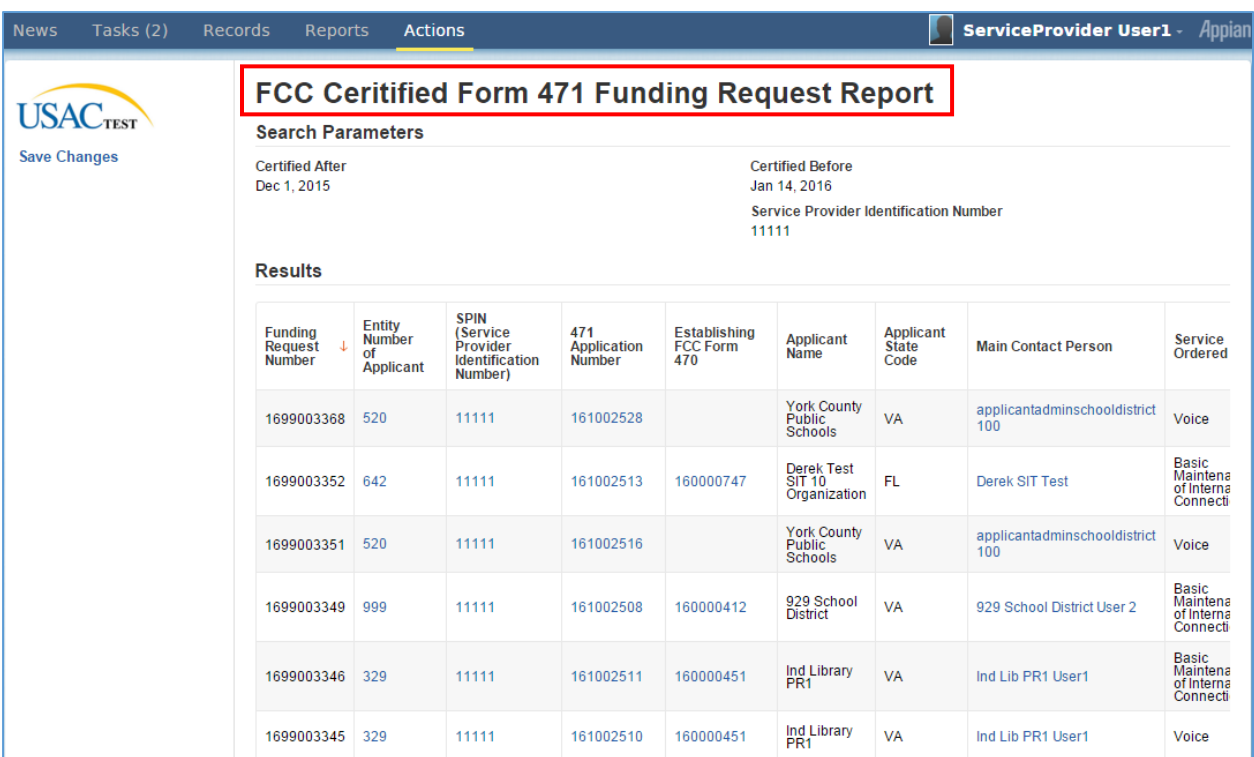

4. Scroll horizon and vertical to access the full page view, if applicable.

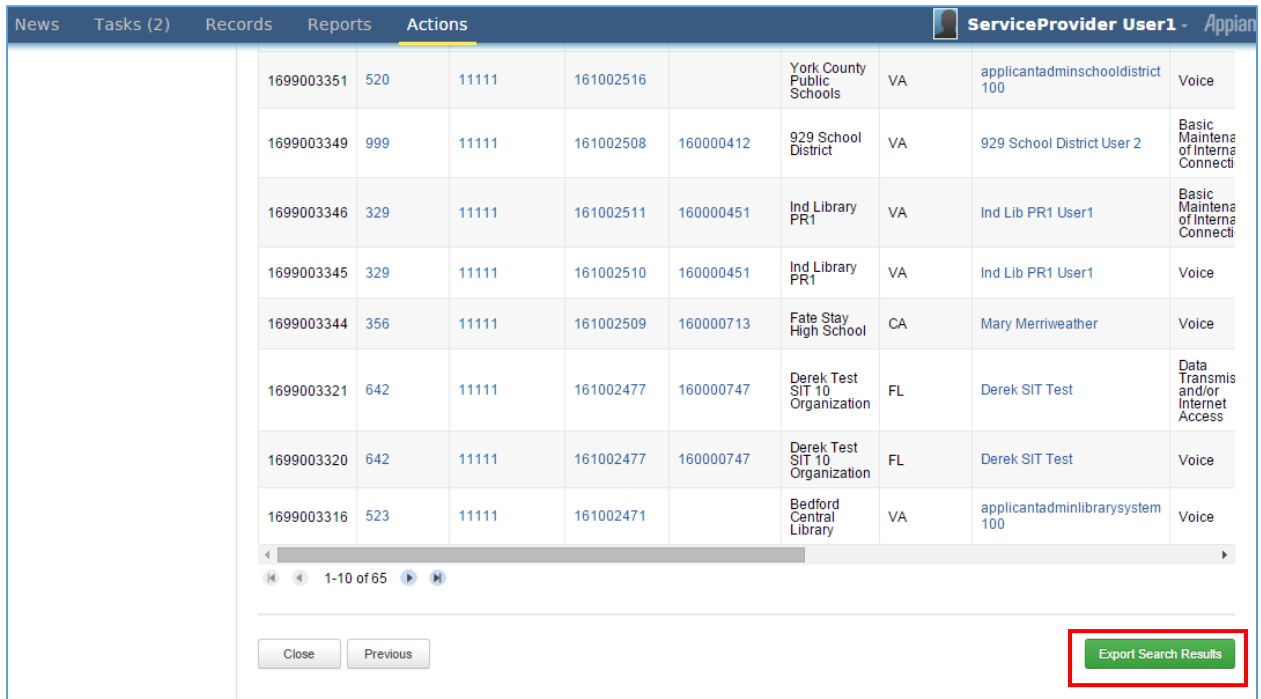

5. Click the **Export Search Results** button. The **FCC Form 471 Funding Request Search Results** Export page displays.

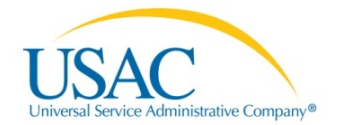

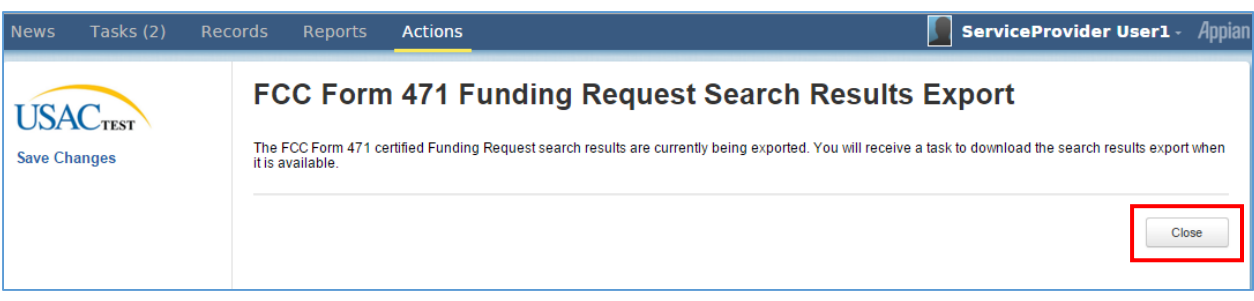

6. Click the **Close** button to exit the page and then click the **Tasks Tab**.

# Tasks Tab

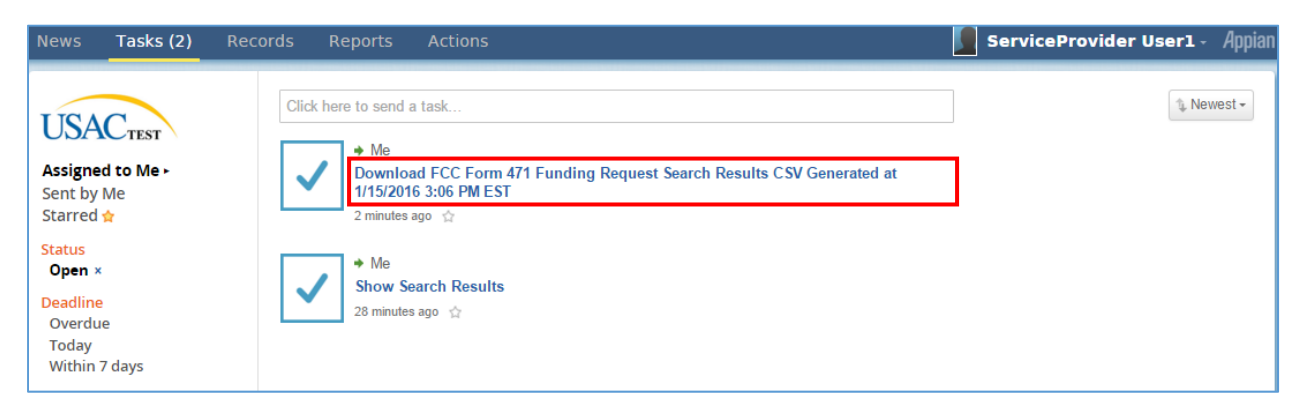

7. Click the **Download FCC Form 471 Funding Request Search Results CSV** link.

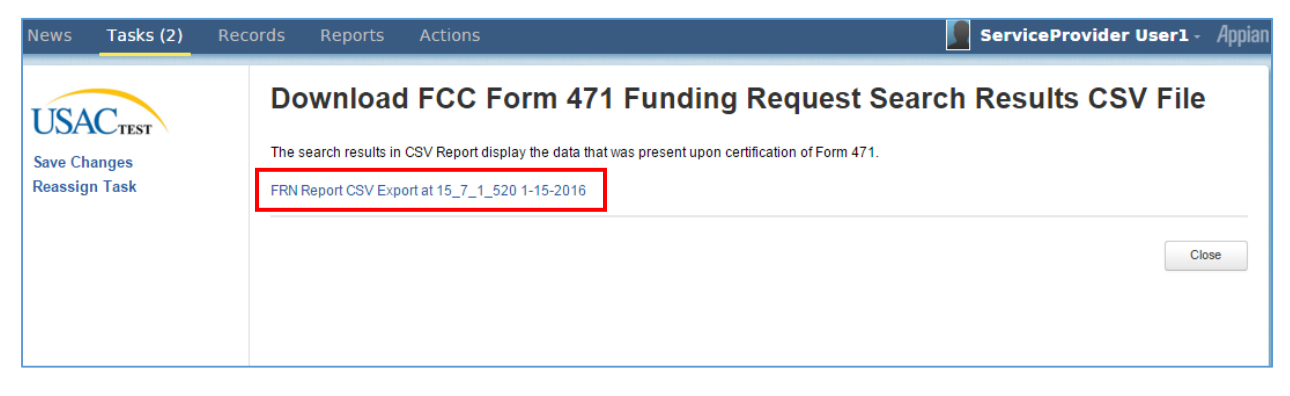

8. Click on the **FRN Report CSV Export** link. The **Download FRN Report CVS Export** option displays at the bottom‐left of page when using Google Chrome browser.

**NOTE:** The above step to download is specific to the Google Chrome browser. If you are using another browser, simply download the document.

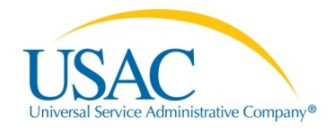

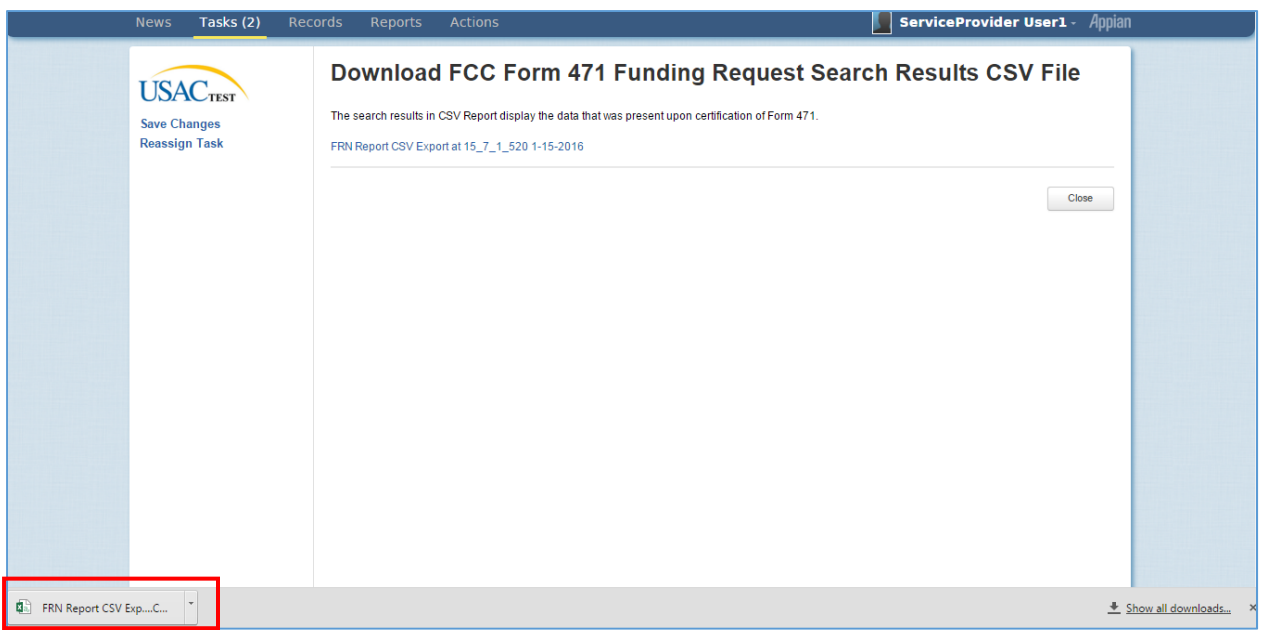

9. Click the drop-down arrow to open the menu.

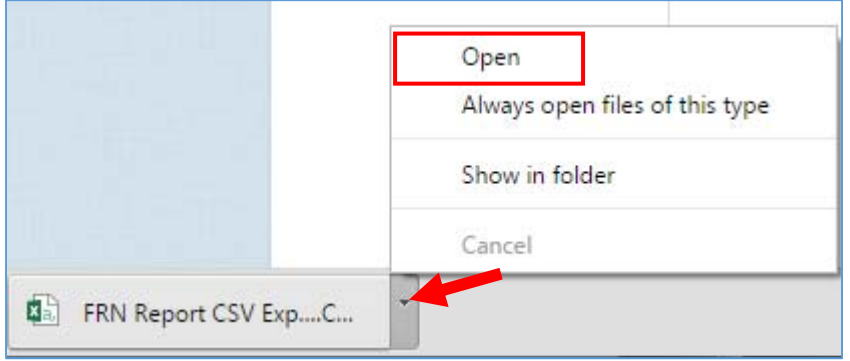

10. Click the **Open** option to view your MS‐Excel document. The report displays.

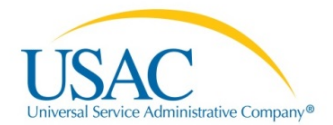

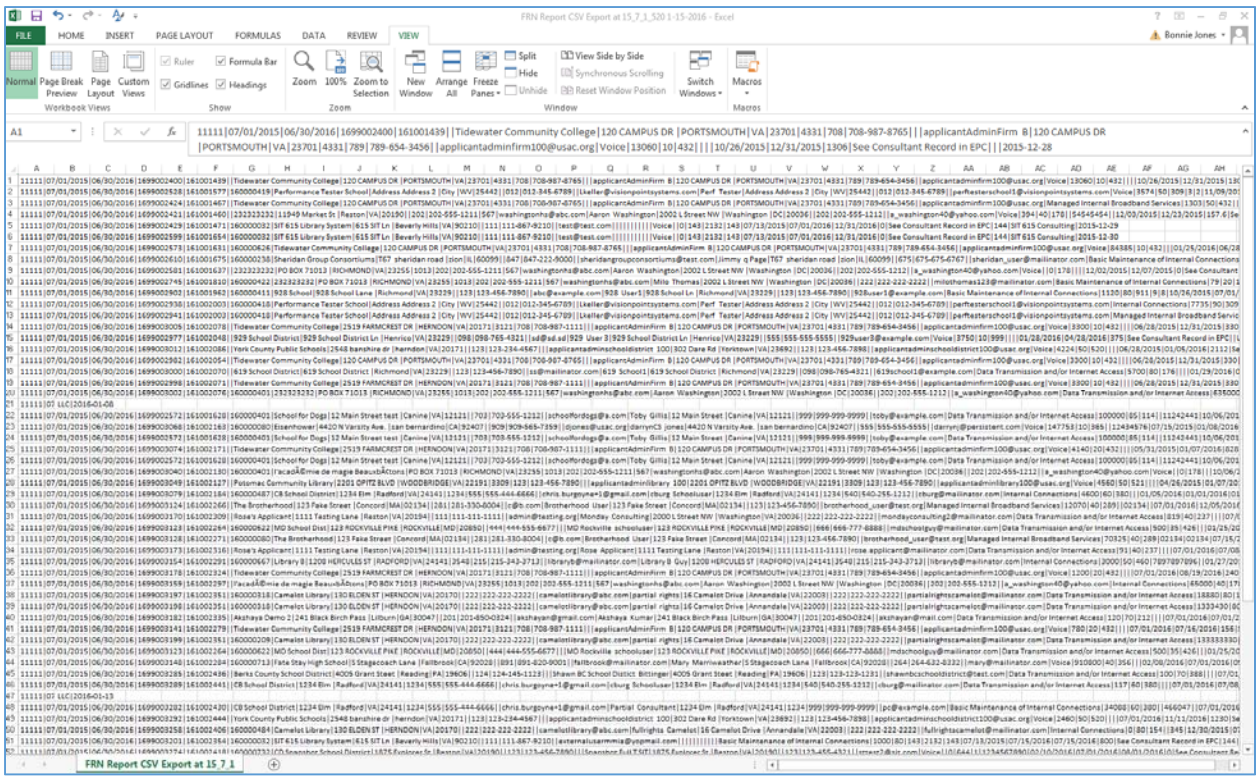

#### 11. View the FCC Form 471 Funding Request document.

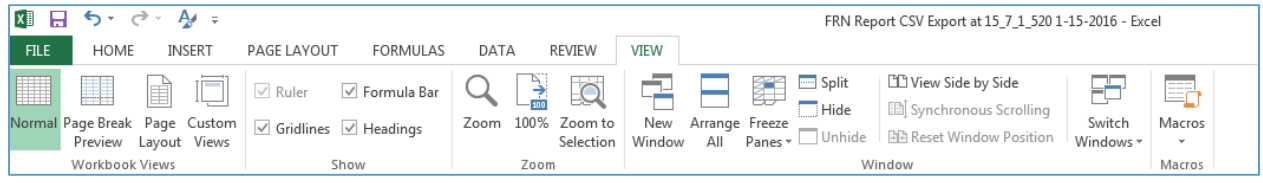

#### 12. Select the **Print** or **Save** option, if applicable.

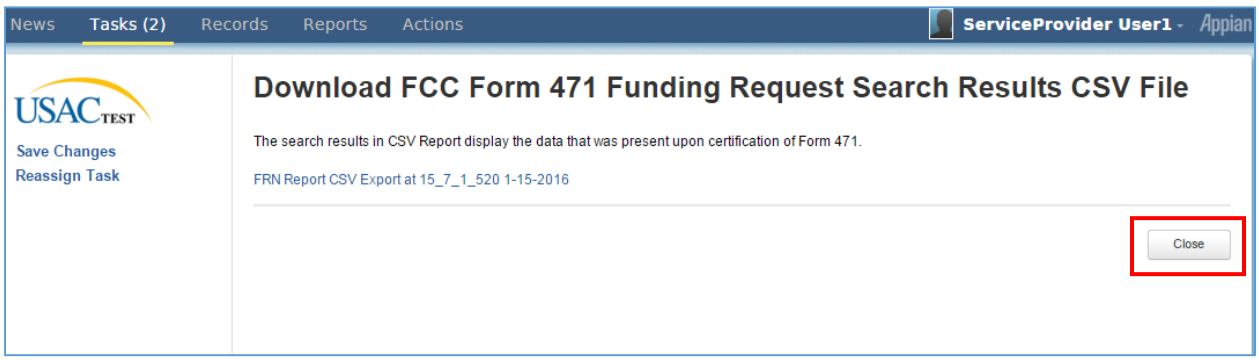

- 13. Return to the **Tasks Tab** and click the **Close** button to exit.
- 14. Optional: To access your report again, proceed to the **Actions Tab** (See step 1).